## $R$ EFLECTOR**CAD**

### Segmented reflector design software

. . . . .

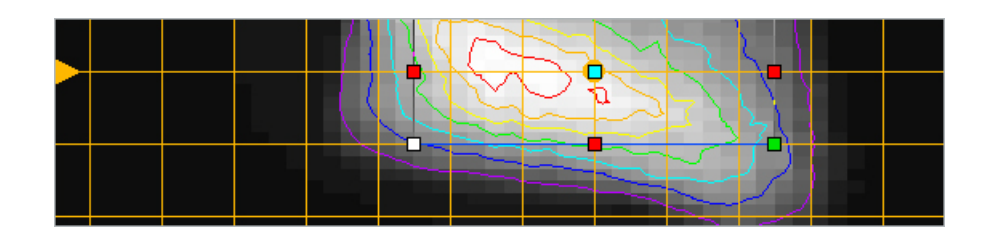

## *Test Guide*

**BREAULT RESEARCH ORGANIZATION, INC. ISO 9001 CERTIFIED**

This manual is for use with ReflectorCAD®.

Comments on this manual are welcome at: **support@breault.com**

For technical support, information on additional copies of this documentation, or technical information about other BRO products, contact:

Breault Research Organization, Inc. 6400 East Grant Road, Suite 350 Tucson, AZ 85715

US/Canada:1-800-882-5085 Outside US/Canada:+1-520-721-0500 Fax:+1-520-721-9630

#### **E-Mail:**

Technical Support:support@breault.com

General Information:info@breault.com

Web Site:http://www.breault.com

Breault Research Organization, Inc., (BRO) provides this document as is without warranty of any kind, either express or implied, including, but not limited to, the implied warranty of merchantability or fitness for a particular purpose. Some states do not allow a disclaimer of express or implied warranties in certain transactions; therefore, this statement may not apply to you. Information in this document is subject to change without notice.

Copyright © 2001-2014 Breault Research Corporation, Inc. All rights reserved.

This product and related documentation are protected by copyright and are distributed under licenses restricting their use, copying, distribution, and decompilation. No part of this product or related documentation may be reproduced in any form by any means without prior written authorization of Breault Research Organization, Inc., and its licensors, if any. Diversion contrary to United States law in prohibited.

Breault Research Organization, Inc. 6400 East Grant Road, Suite 350 Tucson, AZ 85715

BRO acknowledges and recognizes the registered trademarks of product names in this manual: ASAP is a registered trademark of Breault Research Organization, Inc. ReflectorCAD is a registered trademark of Breault Research Organization, Inc.

broman3028\_refCAD, May 14, 2013

. . . . .

#### **C HAPTER**

## **QUICK TOUR**

This quick tour introduces the basic principles of ReflectorCAD® from Breault Research Organization (BRO). Step-by-step instructions and illustrations are provided for building a simple reflector. Refer to ReflectorCAD Help for topics related to concepts, reference material, and tasks.

#### **Reflector Design Workflow**

ReflectorCAD typically embodies this five-step workflow in the design of reflectors:

- **1** Choose a base surface.
- **2** Select a light source.
- **3** Create and aim segments.
- **4** Adjust intersegment discontinuities.
- **5** Export the reflector design.

#### **Choosing a base surface**

All segments are initially created on the base surface. Vertex and segment heights are measured relative to it. Typically, this surface approximates the desired shape of the finished reflector. Simple, built-in base surfaces are provided. Virtually arbitrary surfaces also can be imported from an IGES file, using the utility, IgesToBaseSurf.exe, included with ReflectorCAD.

#### **Selecting a light source**

One or two light sources can be used. Only one source can be "on" at a time. The source is used for calculating the approximate output and aiming segments of the reflector.

#### **Creating and aiming segments**

Segments are created graphically. Each segment is directed to illuminate a specific region by moving and reshaping its aim box in the output view. Approximate reflector output (either positional or directional) can be quickly calculated at any time to aid in making aiming decisions.

#### **Adjusting intersegment discontinuities**

A typical goal is to minimize height discontinuities between segments, for both performance and manufacturing reasons. Where such discontinuities are necessary, they should normally be hidden, or shadowed, from the source to prevent undesired stray reflections. This is accomplished by adjusting segment aims and/or starting point heights. A simple method for checking edge shadowing is provided in ReflectorCAD.

#### **Exporting the reflector design**

Reflector designs can be exported to ASAP® (Advanced Systems Analysis Program) from BRO (via an INR file), or a CAD program (via an IGES file). Other geometric elements (for example, the bulb holder or shelves) can then be added. With this additional geometry in place, further analysis should be performed using an optical analysis package, like ASAP.

#### **ReflectorCAD Window Layout**

Figure 1.1 illustrates features of the main ReflectorCAD window. The reflector faces in the +Z direction and is viewed looking in the -Z direction. In other words, if the reflector were a headlamp, we would view it from in front of the car.

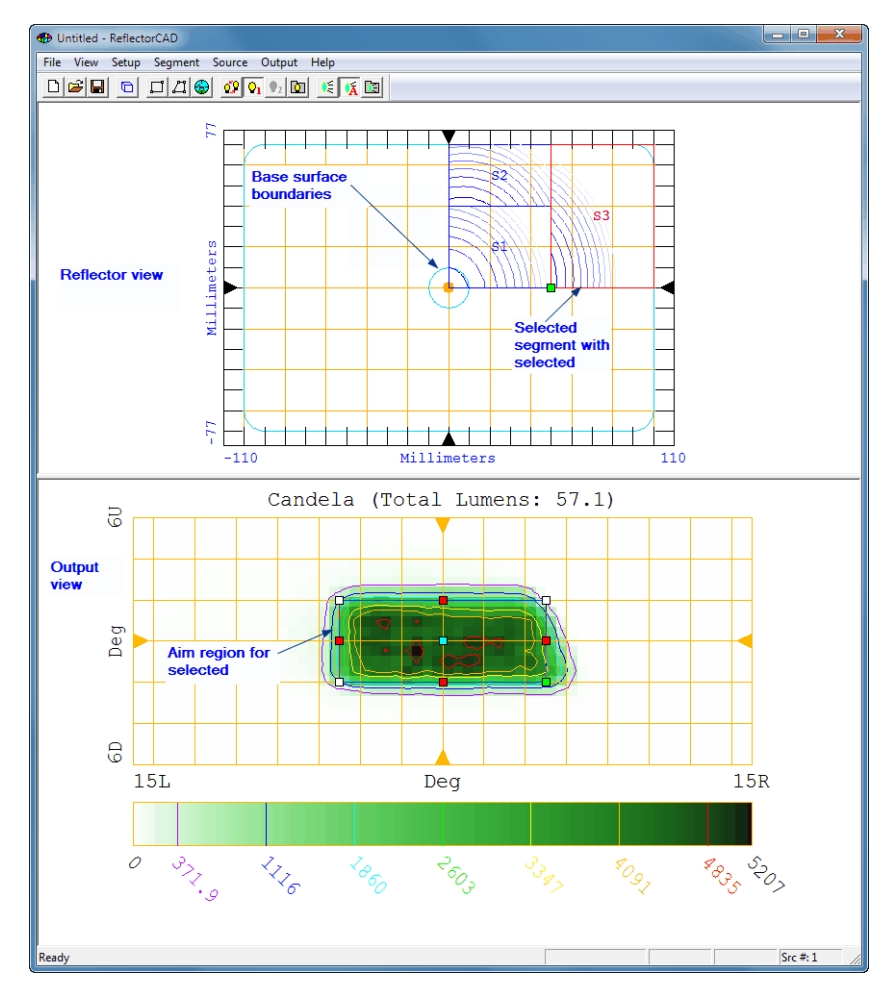

**Figure 1.1** ReflectorCAD window with key features delineated. (In this figure, the window is shown in its vertical layout, with the reflector view above the output view. The layout can be changed to a horizontal view on the **View** menu.)

> The output is viewed looking in the  $+Z$  direction, as if we were in the car looking at the output on a wall in front of the car. See [Figure 1.2.](#page-7-0)

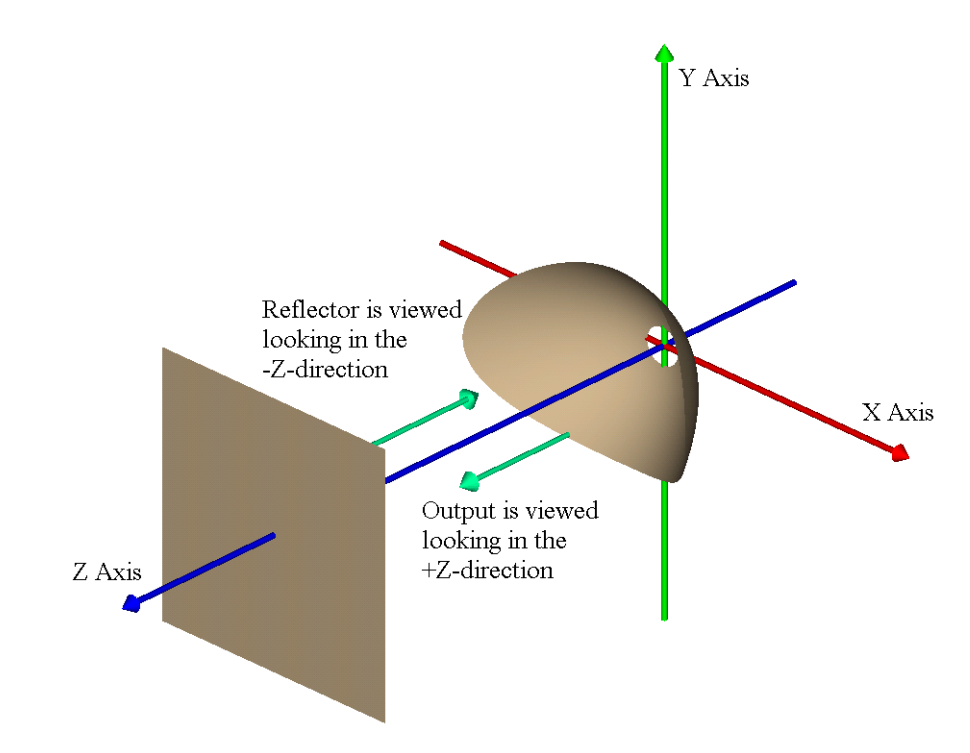

<span id="page-7-0"></span>**Figure 1.2** Viewpoint orientation for the reflector and output views

#### **Design Goal**

Our design goal in this quick tour is to create a reflector that produces an output pattern qualitatively similar to that shown in Figure 1.3.

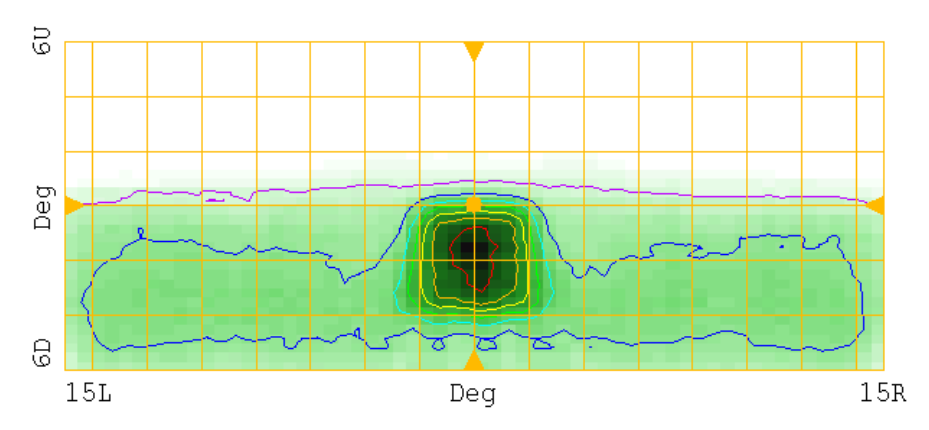

**Figure 1.3** Desired output pattern for the reflector

We want a square hot spot at 2 degrees below the center and a relatively even spread from -15 degrees to 15 degrees horizontal and 0 degrees to -6 degrees vertical.

#### **Preliminary Steps**

After starting ReflectorCAD, the main window opens with a view similar to [Figure 1.4.](#page-8-0)

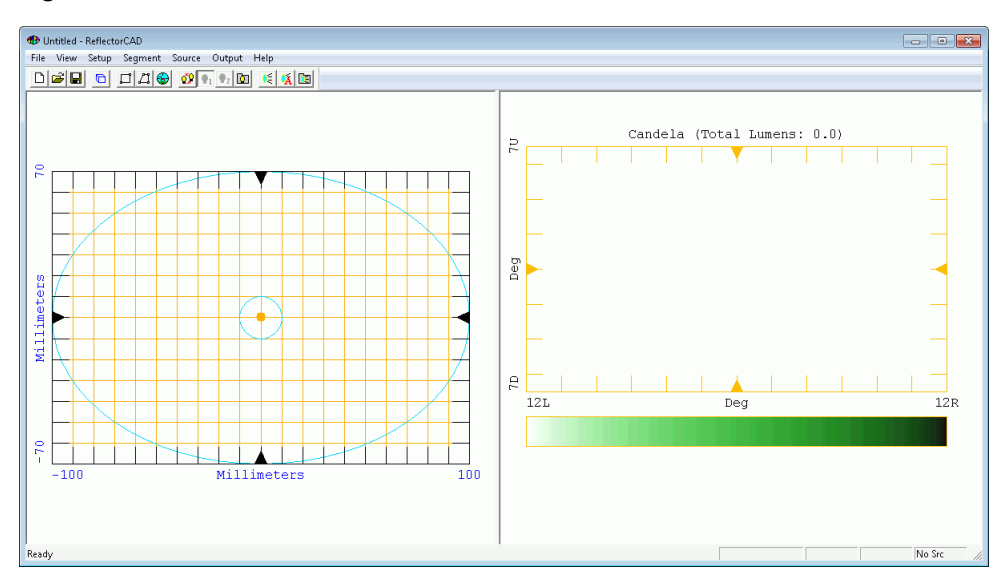

<span id="page-8-0"></span>**Figure 1.4** Initial display of the window, shown in the horizontal view

Before we can create our first segment, we must go through some preliminary steps. These steps include setting units, choosing a base surface, selecting a light source, and specifying the output properties.

#### **Setting system units**

- Click **System Units** on the **Setup** menu.
- Click **OK** to accept the default units, **Millimeters,** as shown in [Figure 1.5.](#page-9-0)

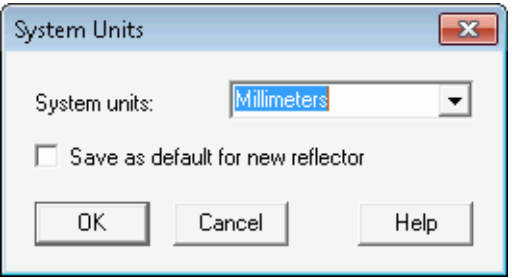

<span id="page-9-0"></span>**Figure 1.5** Setting system units

#### **Defining a base surface**

The base surface defines the height (Z coordinate) for the starting point of new segments. It also specifies boundaries of the reflector (in the X-Y plane).

• Click **Setup, Base Surface Properties**, complete the dialog box, as shown in [Figure 1.6,](#page-10-0) and click **OK**.

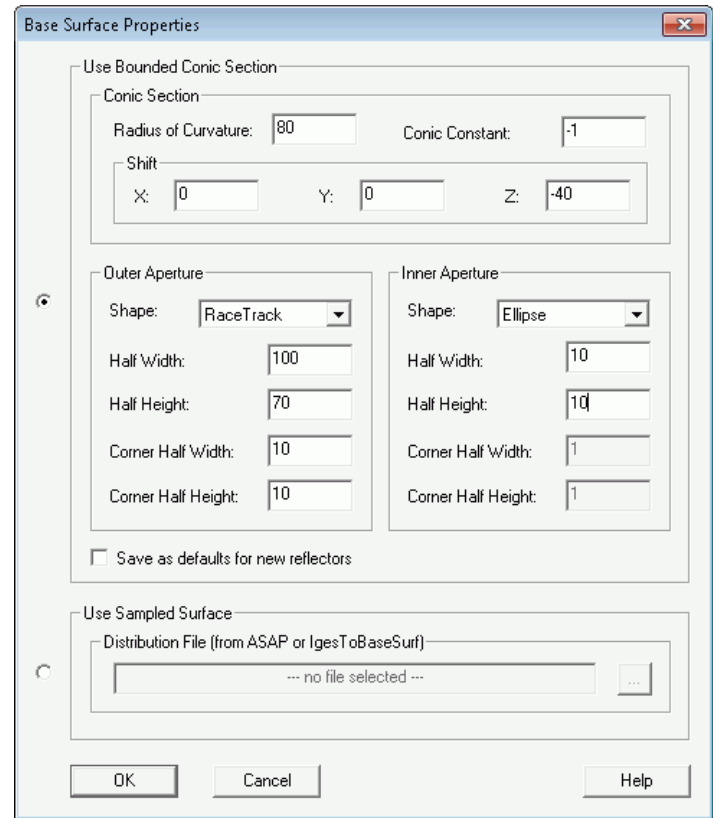

<span id="page-10-0"></span>**Figure 1.6** Setting the base surface properties

These properties make the base surface a parabola (because the **Conic Constant** is -1) with a focal length of 40 mm (because the **Radius of Curvature** is 80 mm). By shifting the base surface -40 mm along Z, we place the focus at the origin. The outer boundary is rectangular with rounded corners (called a racetrack). The circular inner boundary serves as the bulb hole.

#### **Inserting a light source**

- **1** Click **Source, Properties** or by clicking **1** on the toolbar.
- **2** Complete the Source Properties dialog box as shown in Figure 1.7, and click **OK**.

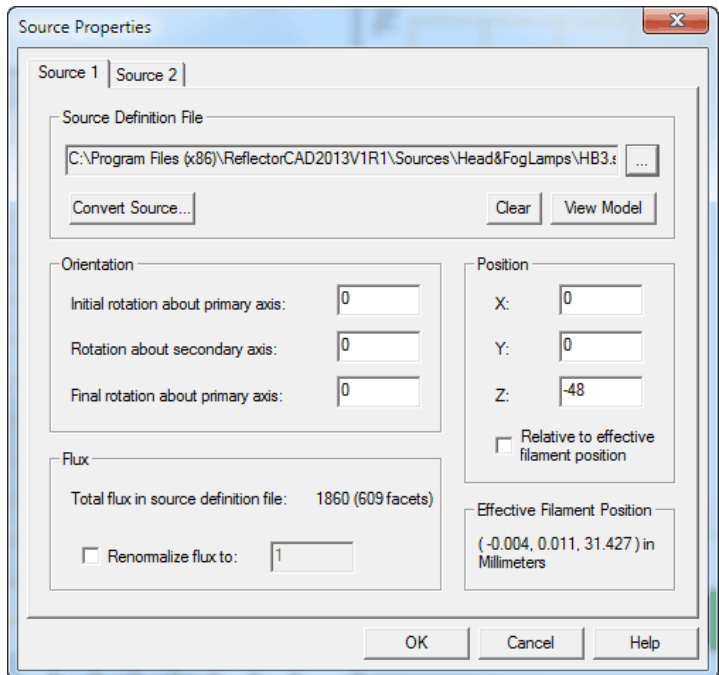

- **Figure 1.7** Setting source properties
	- **3** Click to select the bulb file from the source directory.
	- **4** Click **View Model** in the dialog box to see details of the source model.

Note that the filament for this source is 31.5 mm above the reference point. We are positioning the reference point at  $(0,0,-48)$ , which places the filament 16.5 mm inside the focus of the base surface at the origin.

When a valid source is selected, the **Effective Filament Position** (EFP) is reported in the lower right corner of the dialog box. This position is usually the best focus of the rays that are used to create this source model.

If the **Relative to effective filament position** box were checked (it should not be in this example), the EFP is used as the reference point of the bulb for positioning.

Since only one source is needed in this example, only the **Source 1** tab should be filled in. Click **OK** to close the dialog box.

#### **Setting output properties**

• Click **Output, Properties** (or click  $\boxed{2}$ ), complete the dialog box as shown in Figure 1.8, and click **OK**.

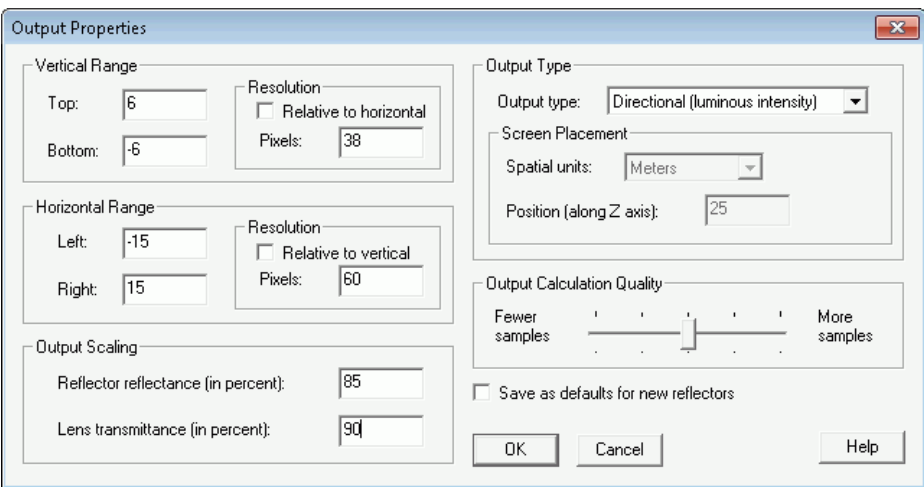

**Figure 1.8** Setting output properties

For this example, we want far-field directional output with a vertical range of -6 to 6 degrees and a horizontal range of -15 to 15 degrees. The vertical range resolution is chosen to provide 3 pixels per degree, while the horizontal range resolution provides half-degree pixel spacing.

The **Reflector reflectance** (85%) and **Lens transmittance** (90%) act as simple scaling factors on the calculated output.

#### **Using grids**

ReflectorCAD provides grids to which you can set snapping intervals. These aid in positioning segment vertices and aim points.

- **1** In the reflector view, right-click and click **Grid/Snap Settings** on the shortcut menu. Complete the settings as shown in [Figure 1.9](#page-13-0) (left image). Click **OK**.
- **2** In the output view, right-click and click **Grid/Snap Settings** again. Complete the settings as shown in [Figure 1.9](#page-13-0) (right image), and click **OK**.

**3** Right-click and confirm that **Enable Grid and Snapping** on the shortcut menu in each view is enabled.

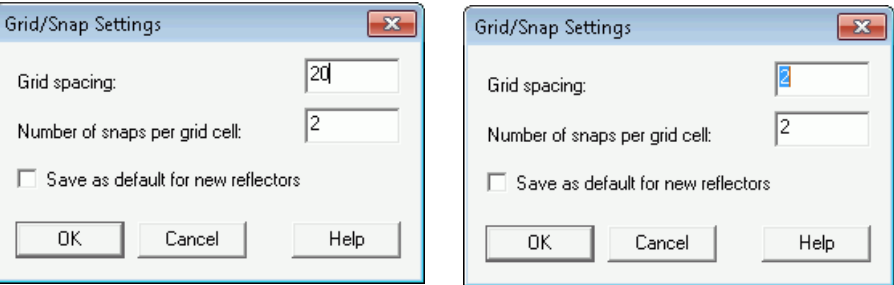

<span id="page-13-0"></span>**Figure 1.9** Grid/Snap Settings for Reflector view (left) and for Output view (right)

#### **Setting default segment aiming**

The default aim is assigned to new segments upon creation.

• Click **Segment, Default Aiming**, complete the dialog box as shown in [Figure](#page-13-1)  [1.10,](#page-13-1) and click **OK**.

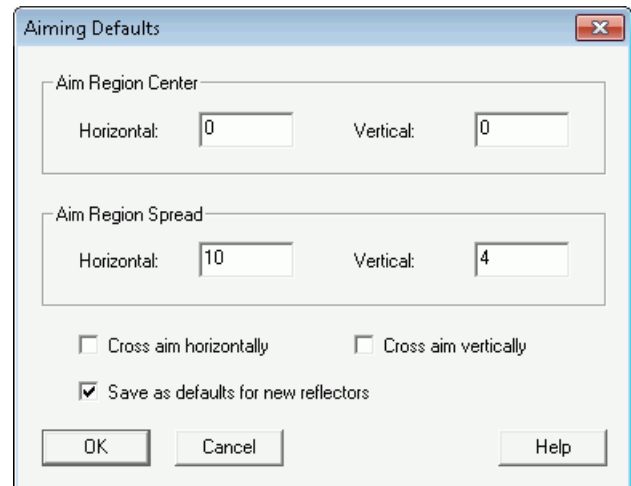

<span id="page-13-1"></span>**Figure 1.10** Setting default segment aiming

The settings give new segments a 10-degree horizontal and 4-degree vertical spread. When **Save as defaults for new reflectors** is selected, these defaults are in effect whenever ReflectorCAD starts.

#### **Enabling automatic output recalculation**

• Enable automatic output recalculation by clicking **Output, Auto Update** or

clicking  $\overline{\mathbf{A}}$  (the button should look pressed in).

Reflector output is now calculated automatically whenever a relevant change is made.

**TIP** Because output calculation can often take several seconds, it may be faster to work with this option cleared when making a series of changes. In such a case, output can be calculated at any time by clicking  $\Box$ .

#### **Creating and Aiming the First Segment**

Now that we are done with the preliminary steps, it is time to create the first segment.

- **1** Click  $\boxed{1}$
- **2** Click the pointer at (0,0) in the reflector view, and click again to define the first corner.
- **3** Move the pointer to (50,40), and click to define the opposite corner.
- **TIP** Refer to the current pointer coordinates that are displayed in the status bar at the lower right corner as you move the pointer to set the segment.

If you make a mistake while creating the segment, press the **Esc** key to cancel the creation. Alternatively, after any segment change (including creation of a new segment), click **Segment, Undo Last Segment Change** or press **Ctrl+Z** to undo the last change.

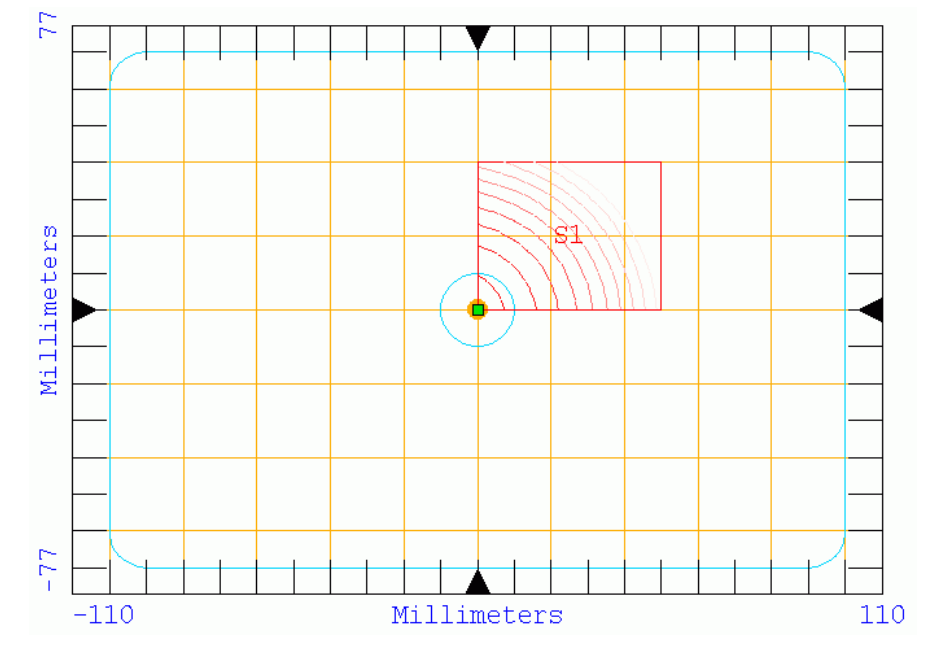

At this point, the reflector view should look similar to [Figure 1.11.](#page-15-0)

<span id="page-15-0"></span>**Figure 1.11** Reflector view after creating first segment

The new segment, labeled S1, is automatically selected as the current segment following its creation. The output produced by this segment is shown in the output view, and should look similar to [Figure 1.12](#page-16-0).

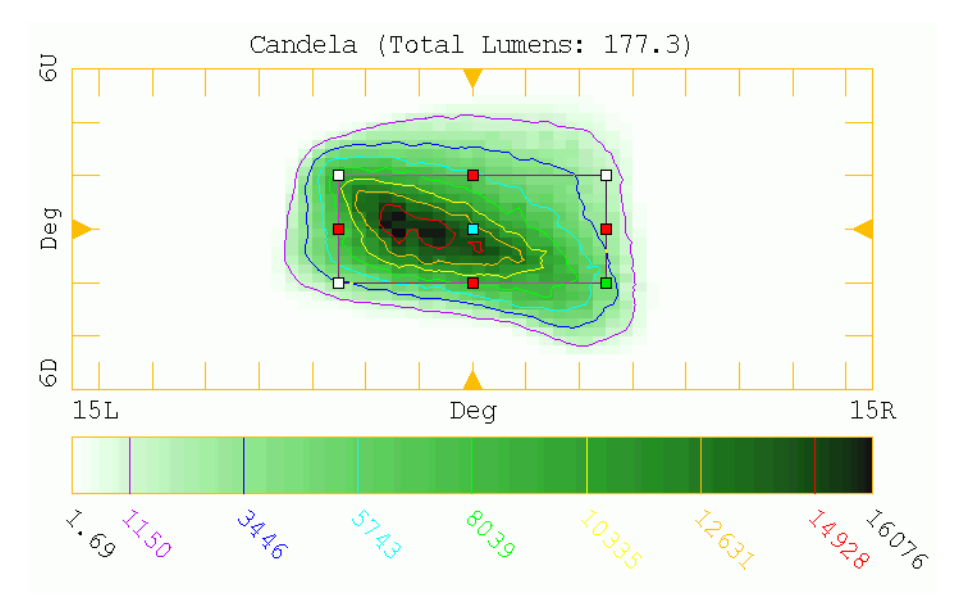

<span id="page-16-0"></span>**Figure 1.12** Output view after creation of first segment

When a segment is selected, its aim box is shown with the output.

- To clear a segment, click outside the segment of the reflector view area. Note that the aim box is no longer drawn in the output view. If no segment is selected, total output for all segments is displayed.
- To select the segment, click inside the segment.

The vertex closest to the cursor is highlighted with a green box when the segment is selected. If you click near another vertex inside the segment, that segment becomes the highlighted one. In the output view, the corresponding aim point is also highlighted with a green box. The box shows where on the output screen this particular vertex is to direct its light.

#### **Changing segment properties**

- **1** Click segment S1, right-click in the reflector view and click **Segment Properties** from the shortcut menu.
- **2** Complete the Segment Properties dialog box as shown in Figure 1.13.
- **3** Click **Save as defaults for new segments**, so all other segments we create will have these same properties, and click **OK**.

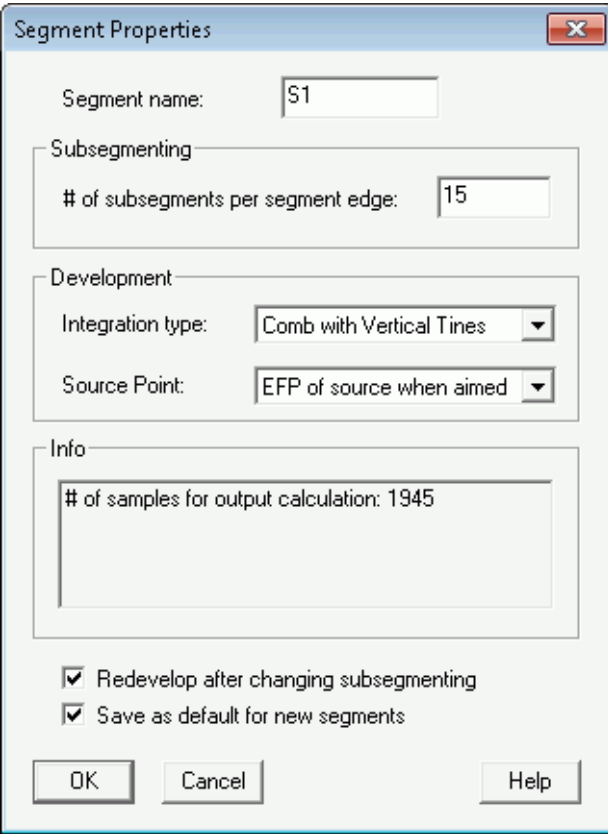

**Figure 1.13** Setting segment properties for S1

#### **Segment contouring**

Contours are drawn inside the segment in the reflector view. They indicate height (along Z) as measured relative to the base surface. Red contours denote a positive (+) distance (for example, the segment is above the base surface), and blue contours denote a negative (-) distance. The contour colors fade as the height of the segment moves further from that of the base surface.

• Click **Segment, Contouring** to set the segment contouring properties, complete the dialog box as shown in [Figure 1.14](#page-18-0), and click **OK**.

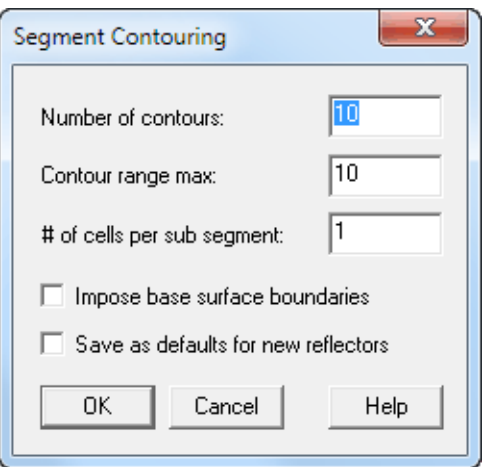

<span id="page-18-0"></span>**Figure 1.14** Setting segment contouring

With this setting, the contour range is from -10 to 10 millimeters, relative to the base surface, with 10 contours on each side of 0. Therefore, one contour is drawn for every 1 millimeter of deviation from the base surface.

#### **Changing the aim of the segment**

The next step is to change the aim of the segment.

- **1** Click inside the segment in the reflector view.
- **2** Right-click in the output view, and click **Move** on the shortcut menu.

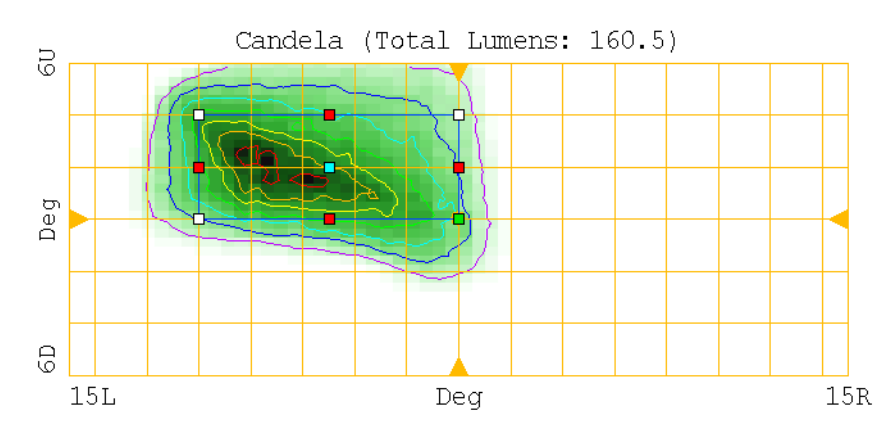

**3** Move the aim box to its new location, shown in [Figure 1.15](#page-19-0), and click.

<span id="page-19-0"></span>**Figure 1.15** New location of segment aim box after move

**4** Move the top edge of the aim box to a new location by dragging the corresponding red square, as shown in Figure 1.16.

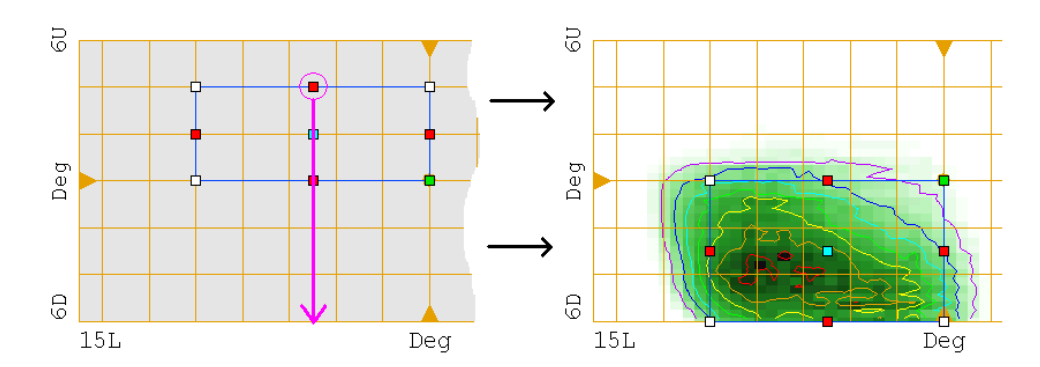

**Figure 1.16** Dragging top edge of aim box

**5** Drag the left edge as shown in Figure 1.17.

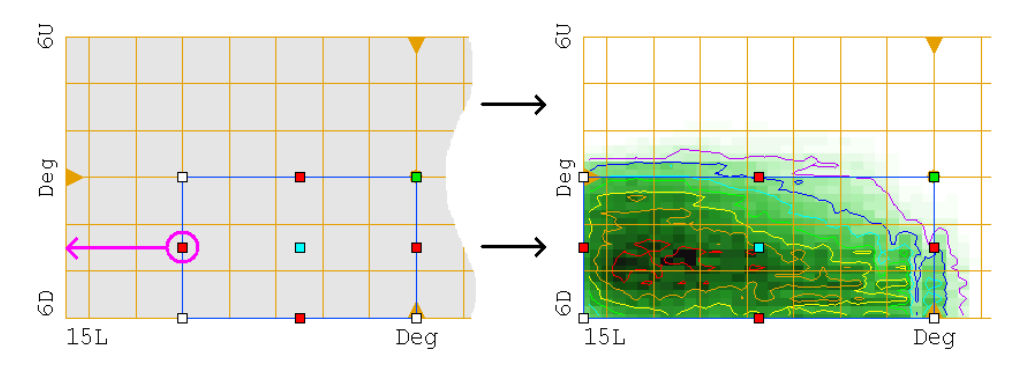

**Figure 1.17** Dragging left edge of the aim box

#### **Redeveloping the segment**

Each time the aim of a segment changes, ReflectorCAD automatically reshapes the segment to achieve the desired aim. This reshaping is called developing the segment. The aim, along with the specified source point, is used to determine the necessary surface normals. These normals are, in turn, integrated, starting from the specified vertex (called the starting point), to form the new shape of the segment. By default, the starting point is the first vertex laid down when a segment is created. For our segment S1, the starting point is the lower left corner.

During integration, the prior shape of the segment is used as an approximation for its new shape to help evenly balance flux across the aim region. To the extent that the prior and new shapes are similar, this approximation is good. If the shape of a segment changes substantially, its performance often can be improved by redeveloping it after the last aim change.

- **1** Click segment S1.
- **2** Right-click in the reflector view and click **Redevelop** from the shortcut menu.

In this case, because the segment aim changes were small, the output pattern of the segment should change only slightly.

• At this point in the Quick Tour, save your work (**File, Save**).

#### **Previewing in 3D**

• To view the segment in three dimensions, click **View, Generate 3D View**.

After a few seconds, a separate 3D Viewer window should open, and its 3D view is similar to that in Figure 1.18.

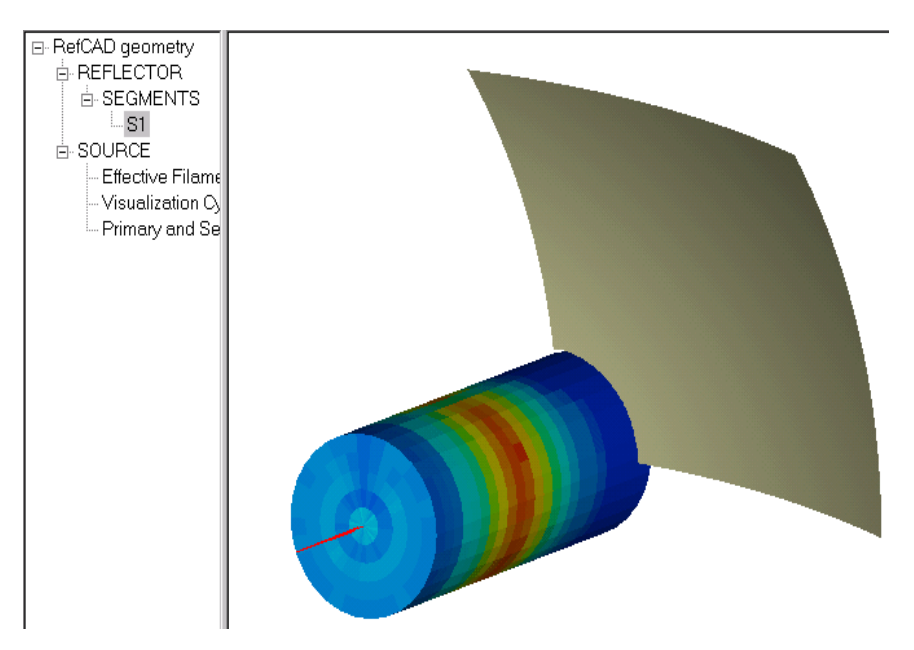

**Figure 1.18** 3D view of reflector with one segment created and aimed

The segment and a cylinder representing the source model are shown in the viewer. The view can be rotated by right-clicking and dragging the pointer. When you are done with the 3D Viewer, close it.

**TIP** For information on other available manipulations, see Help in the 3D Viewer.

#### **Adding More Segments**

#### **Creating and aiming segment S2**

**1** Create a second rectangular segment, starting at (0,40) with the opposite corner at (50,70). The reflector view should now look like [Figure 1.19](#page-22-0).

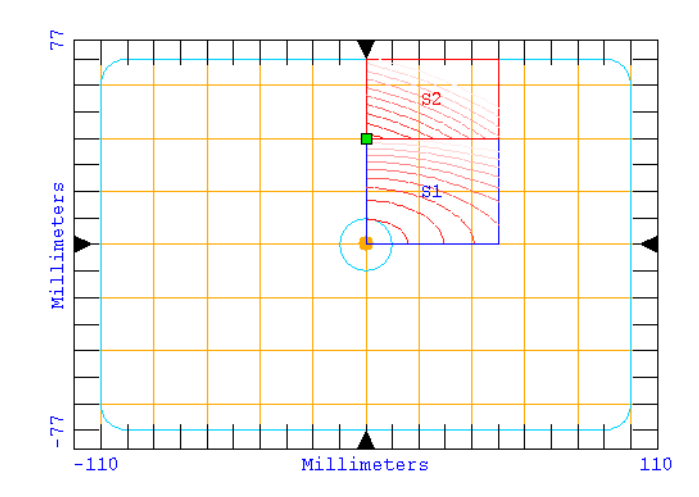

<span id="page-22-0"></span>**Figure 1.19** Reflector view following creation of second segment

**2** Change the aim of the new segment as shown in Figure 1.20.

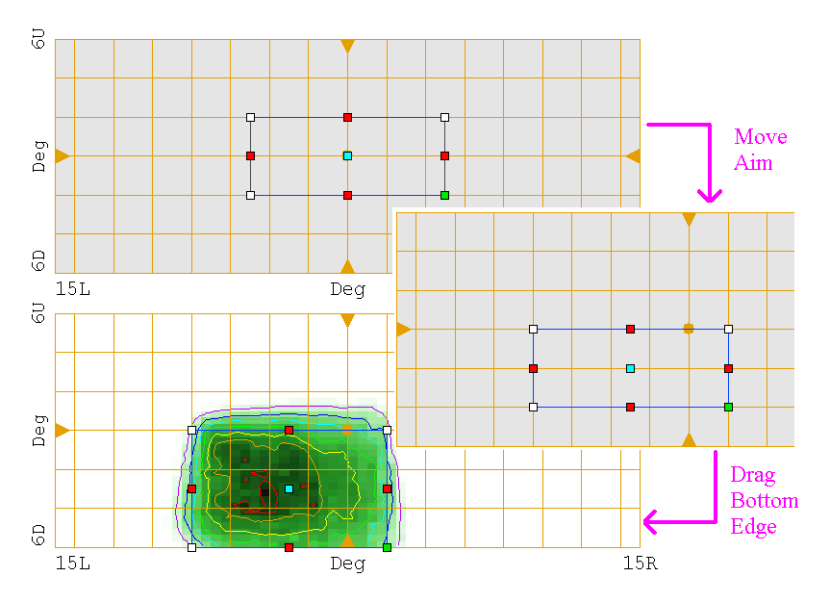

**Figure 1.20** Changing aim of segment S2

#### **Creating and aiming segment S3**

**1** Create a third rectangular segment, starting at (50,0) with the opposite corner at (100,70). The reflector view should now look like [Figure 1.21](#page-23-0).

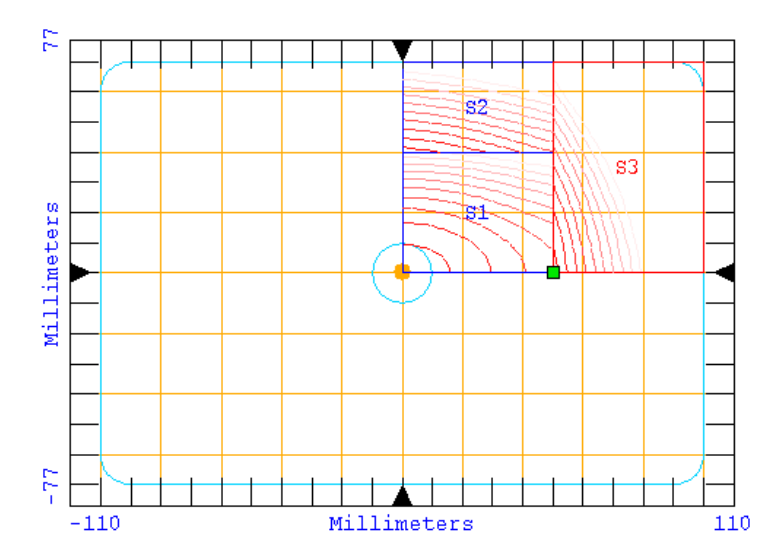

<span id="page-23-0"></span>**Figure 1.21** Reflector view following creation of third segment

**2** Move and change the width of the aim box of the segment to match that shown in Figure 1.22.

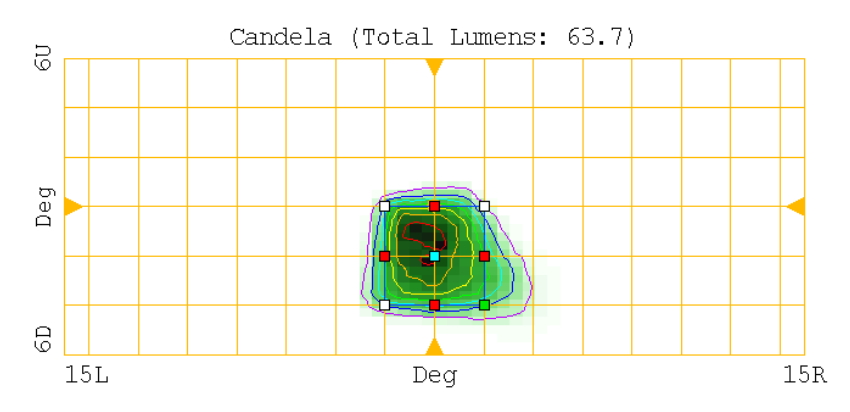

**Figure 1.22** Output view showing desired aim for segment S3

**3** Try clicking to select the different segments. Notice that only the selected output of the segment is shown in the output view. If no segment is selected, the combined output from all segments is shown.

#### **Checking intersegment discontinuities**

**1** Click **th** to generate a three-dimensional view of the reflector. Rotate the view by right-clicking and dragging the pointer.

Note the discontinuities between adjacent segments, as shown in [Figure 1.23.](#page-24-0) To avoid stray reflections in general, minimize such discontinuities and ensure they are hidden from the source (shadowed).

![](_page_24_Figure_4.jpeg)

<span id="page-24-0"></span>**Figure 1.23** 3D preview of reflector highlighting intersegment fillers

In this case, the discontinuity between segments S2 and S3 is exposed to the source. The other two discontinuities, while shadowed, are large.

ReflectorCAD also provides a more quantitative method for checking edge shadowing. To check the edge between segments S1 and S2:

- **1** Click S1.
- **2** Simultaneously hold down the pointer and shift key in S2 (note that this also works with S1 and S2 reversed).

A graph tip similar to that shown in [Figure 1.24](#page-25-0) is displayed. It indicates that S1 shadows the edge of S2 by at least 8.09 mm along their common edge. Since the edge is shadowed, the message text is colored green. If the edge had not been

shadowed, it would be colored red. The box containing -8.1 is conveying the same information as the graph tip, and indicates which edge is being checked.

![](_page_25_Figure_1.jpeg)

<span id="page-25-0"></span>**Figure 1.24** Checking edge shadowing between segments S1 and S2

#### **Reducing intersegment discontinuities**

The discontinuities can be reduced by adjusting the relative segment heights.

- **1** Select S2 and its lower left vertex by clicking inside S2 near this vertex (note the lower left vertex is chosen because it is the starting point of the segment).
- **2** Right-click and click **Vertex Properties** on the shortcut menu.
- **3** Change the position for **Z** to 5 mm above the base surface, as shown in Figure 1.25 (left side).
- **4** Proceeding in a similar fashion, change the lower left vertex (starting point) of S3 to have a Z Position of 2.7, as shown in Figure 1.25 (right side).

![](_page_26_Picture_65.jpeg)

**Figure 1.25** Changing height (Z position) of starting point for S2 (left) and S3 (right)

The discontinuity between S1 and S2 is now greatly reduced. In addition, the discontinuity between S2 and S3 is now shadowed.

#### **Redeveloping all segments**

Redevelop the effected segments (S2 and S3) at this time, since the segment height changes were fairly large. It is easiest to redevelop them all by clicking **Segment, Redevelop All Segments**, since there is only one unaffected segment.

• Save your work after redeveloping, and then generate a 3D preview to check the discontinuities.

#### **Mirroring segments**

At this point, the total output from the reflector, with only one quadrant complete, should look similar to [Figure 1.26.](#page-27-0)

![](_page_27_Figure_3.jpeg)

<span id="page-27-0"></span>**Figure 1.26** Total output from first quadrant

This output is essentially one-half the pattern we are looking for. The next step is to mirror the segments about the Y axis to produce the other half.

**1** Click **Segment, Mirror Existing Segments** and complete the dialog box as shown in [Figure 1.27](#page-27-1) (left side). This step creates three additional segments with mirrored vertices and aiming (because **Mirror aim points** is selected).

![](_page_27_Picture_68.jpeg)

<span id="page-27-1"></span>**Figure 1.27** Mirroring about the Y axis (left) and X axis (right)

Because we want output only on the lower half, **Mirror aim points** should not be selected this time, as shown in [Figure 1.27](#page-27-1) (right side). With the top half finished,

**2** Create the bottom half by mirroring about the X axis.

#### **Replacing two segments**

Generate a three-dimensional preview of the reflector. Note that the two segments in the center at the bottom (S8 and S11) have large discontinuities with their neighboring segments. Rather than adjust these segments, we are going to replace them with a single segment.

- **1** Click segment S8, and press **Delete** (or click **Delete Segment** from the shortcut menu).
- **2** Do the same for segment S11.
- **3** Create a new segment in their place, starting at (-50,-40) (the upper left corner), with the opposite corner at (50,-70).
- **4** Adjust the aim for the new segment as shown in [Figure 1.28](#page-28-0).

![](_page_28_Figure_8.jpeg)

<span id="page-28-0"></span>**Figure 1.28** Adjusting aim of segment

- **5** Adjust the starting point height of the new segment. Click S13 within the segment, near the upper left vertex (the starting point of the segment).
- **6** Adjust its **Z Position** to 5 mm above the base surface.
- **7** Redevelop S13, because the height change is significant, by clicking **Redevelop** on the shortcut menu.

#### **Viewing the finished reflector**

The reflector should now be finished. This is a good time to save your work. The reflector view should look similar to Figure 1.29.

![](_page_29_Figure_5.jpeg)

**Figure 1.29** View of finished reflector

[Figure 1.30](#page-30-0) shows the total output for the reflector, which achieves our initial output goal. The basic quick tour of ReflectorCAD is now done.

![](_page_30_Figure_1.jpeg)

<span id="page-30-0"></span>**Figure 1.30** Total output of finished reflector

Chapter 2, ["Exploring More About ReflectorCAD"](#page-32-0) goes deeper into understanding ReflectorCAD and its capabilities.

**C HAPTER**

# $\mathbf 2$

#### <span id="page-32-0"></span>**Exploring More About ReflectorCAD**

This chapter outlines some aspects of using ReflectorCAD that were not introduced in the basic quick tour. These features are explored:

- Setting output contour levels
- Exporting to ASAP for further analysis
- Measuring vertical gradients
- Defining and assigning source points
- Using aim balance
- Output calculation quality
- Sub-segmenting
- Aiming mismatches
- Moving groups of vertices

Use the reflector that you created in the Quick Tour to follow in this chapter.

#### **Setting Output Contour Levels**

You may often want to have output contours drawn for specific levels.

- **1** Change the contour levels by selecting **Output, Contouring**. The dialog box, Output Contour Properties, is displayed.
- **2** Delete any existing contour set(s) by selecting them and clicking **Delete** in the Output Contour Properties dialog box.
- **3** Click **Add** to display the dialog box, Contour Set Properties, which is used to add the single value contours for the levels shown in [Figure 2.1,](#page-33-0) and click **OK**.

![](_page_33_Picture_94.jpeg)

<span id="page-33-0"></span>**Figure 2.1** Setting fixed contour levels

Contour display is controlled with the **Show** setting in the **Output Contour Properties** dialog box (**Output, Appearance**).

#### **Exporting to ASAP for Further Analysis**

Please keep in mind that ReflectorCAD output calculations are approximate (see ReflectorCAD Help for more details).

A more thorough evaluation of the reflector should be performed using an optical analysis program, such as ASAP. Generally this evaluation should be done after completing the design in ReflectorCAD, and again, after all remaining geometric elements (for example, the bulb holder, lens, and shelves) are added to the design. • To export the reflector design to an ASAP input file, click **File, Export, To ASAP** and complete the dialog box as shown in [Figure 2.2](#page-34-0).

![](_page_34_Picture_68.jpeg)

<span id="page-34-0"></span>![](_page_34_Figure_2.jpeg)

#### **TIPS**

- A stored ray set for the HB3 bulb, which our reflector design uses, must be available or generated before the exported file is run in ASAP.
- The **Base path** must be the directory where your ASAP light source files are stored.
- The **Source file suffix** entry shown assumes that the 500,000 ray version of the source is used.
- The **Base path** and **Source file suffix** are combined with the name of the source (HB3) to form the complete source file name, which is used with the **EMIT DATA** command in the ASAP input file.

When run in ASAP, the resulting output resembles that shown in [Figure 2.3.](#page-35-0) The corresponding output calculated in ReflectorCAD is also shown for comparison.

![](_page_35_Figure_1.jpeg)

<span id="page-35-0"></span>**Figure 2.3** Comparison of output calculated in ReflectorCAD (upper frame) and ASAP (lower frame). (The ASAP calculation used 500,000 source rays and yielded a total flux of 957 lumens. Contours were added manually in the ASAP display window.)

<span id="page-36-2"></span>ReflectorCAD provides a convenient method for measuring vertical gradients in the output of the reflector.

**1** In the output view, right-click and click **Gradient Query Settings** on the shortcut menu. Complete the dialog box as shown in [Figure 2.4](#page-36-0).

![](_page_36_Picture_78.jpeg)

- <span id="page-36-0"></span>**Figure 2.4** Gradient measurement settings
	- **2** To measure the vertical gradient in the output, click the output view while pressing the **Ctrl** key.
	- A small graph popup window, similar to that in [Figure 2.5,](#page-36-1) opens.

![](_page_36_Figure_7.jpeg)

<span id="page-36-1"></span>**Figure 2.5** Measuring vertical gradient for output of segment

As the pointer is moved, the graph and values change. The plot shows the vertical gradient calculated along the **I**-shaped cursor. The gradient (**Grad**) at the pointer

location and the maximum gradient (**Max Grad**) along the pointer bar are among the values displayed.

The Gradient Query Settings dialog box controls the method that is used for gradient calculations (click **Help** on the dialog box for more information).

#### **Defining and Assigning Source Points**

When we are trying to achieve sharp vertical cutoffs, using a filament end as the source point may help in developing a segment. While the present example reflector does not try to produce sharp cutoffs, we can still use it to see how this feature works.

**1** Click **Source, Source Point Properties, Add** to add a new source point at the inner end of the filament: (0,0,-19), and give the new point the name **Inner Filament End**. The dialog box should look similar to [Figure 2.6.](#page-37-0)

![](_page_37_Picture_73.jpeg)

- <span id="page-37-0"></span>**Figure 2.6** Adding a source point at the inner filament end
	- **2** Click segment S2 and change its aim to a horizontal line by dragging the bottom edge up.

The resulting aim should look like [Figure 2.7](#page-38-0). Due to the size of the filament, the output pattern has significant flux, up to 2 degrees on either side of the horizontal.

![](_page_38_Figure_1.jpeg)

#### <span id="page-38-0"></span>**Figure 2.7** New Aim of S2

Note that the peak vertical gradients (measured with the settings used in RefCAD2 MoreExploration.fm35) vary between 2 and 7.

- **1** With S2 selected, right-click in the reflector view and select **Segment Properties** from the shortcut menu.
- **2** Change the source point of the segment source point to **Inner Filament End**.

The output pattern should now resemble [Figure 2.8.](#page-38-1)

![](_page_38_Figure_7.jpeg)

<span id="page-38-1"></span>**Figure 2.8** Output pattern for segment S2 with filament used as source point

Notice that the output essentially cuts off at the horizontal. Peak vertical gradients now range between 4 and 15.

#### **Using an Aim Balance Point**

In addition to the vertex aim points, ReflectorCAD provides an aim balance point that allows flux to be directed preferentially to one region of the aim box.

- **1** Click segment S5. Its aim balance point (the small cyan square) is currently centered, so its aim balance is neutral. In this case, ReflectorCAD attempts to spread light evenly throughout the aim region.
- **2** Drag the balance point to one side of the aim region to direct more flux to that side.

[Figure 2.9](#page-39-0) shows the resulting output patterns for several aim balance positions.

![](_page_39_Figure_5.jpeg)

<span id="page-39-0"></span>**Figure 2.9** Impact of different aim balance settings on output pattern for segment S5

#### **Output Calculation Quality**

ReflectorCAD provides a control for output calculation quality in the Output Properties dialog box. To see the effect of this control on output for a specific segment,

- **1** Click segment S7.
- **2** Click Output, Properties on the menu or click  $\boxed{2}$ .
- **3** Vary the **Output Calculation Quality** setting, noticing that as quality increases the output becomes smoother and that calculation time increases. Figure 2.10 shows S7's output for three quality settings.

![](_page_40_Figure_5.jpeg)

**Figure 2.10** Calculated output for segment S7 at three quality settings

See ["Appendix A: Comparison of Output Calculated by ReflectorCAD and ASAP"](#page-46-0), and the Help topic, "Calculation Output Method in ReflectorCAD", for more information.

#### **Grid Resolution (Sub-segmenting)**

In ReflectorCAD, a segment's surface is defined as a grid of second-order Bezier patches. The grid resolution (sub-segmenting) for a given segment can be set in its Segment Properties dialog box. To see how sub-segmenting affects output beam performance,

- **1** Click segment S13.
- **2** Right-click the Reflector view and select **Segment Properties** on the shortcut menu.
- **3** Change the **# of subsegments per segment edge** to 3 under **Subsegmenting** on the Segment Properties dialog box, as shown in [Figure 2.11](#page-41-0), and click **OK**.

![](_page_41_Picture_69.jpeg)

<span id="page-41-0"></span>**Figure 2.11** Setting grid resolution (sub-segmenting)

Note that the output pattern for S13 now has two prominent hot spots, instead of the relatively even pattern it previously produced.

See [Figure 2.12](#page-42-0). In each case, the hot spots in the output pattern correspond to output from a single subsegment, or column of subsegments.

![](_page_42_Figure_1.jpeg)

<span id="page-42-0"></span>**Figure 2.12** Output produced by S13 with subsegmenting settings of 3 (upper frame), 5 (middle), and 7 (lower).

#### **Aiming Mismatches**

Sometimes ReflectorCAD cannot produce a segment that achieves the specified aim. Each aim, when combined with the specified source point, corresponds to a field of surface normals. ReflectorCAD essentially integrates these surface normals to form the segment's surface, but not all normal fields correspond to an actual surface. In such cases, the segment that is produced by the integration process may fail to achieve the desired aim.

To illustrate this, consider segment S7. By selecting its various vertices, and noting their associated aim points, notice that horizontal variations in its aim correspond to horizontal spatial variations across the segment. Similarly, vertical aim variations correspond to vertical spatial variations. This is shown in the upper frame of [Figure](#page-43-0)  [2.13.](#page-43-0) To see what happens when this correspondence is flipped,

- **1** Click S7 and its lower right vertex in the Reflector view.
- **2** Right-click in the Output view, and click **Swap Corners** on the shortcut menu.

This exchanges the aim points of the current vertex with those diagonally opposite it.

The segment's horizontal/vertical aim and spatial differences are now mismatched, and the output pattern no longer achieves the desired aim, as shown in the lower frame of [Figure 2.13](#page-43-0). In general, segments with such mismatches rarely produce the desired pattern.

![](_page_43_Figure_1.jpeg)

<span id="page-43-0"></span>**Figure 2.13** The upper frame shows segment S7 aimed so that horizontal and vertical aim differences correspond to horizontal (red arrows) and vertical (cyan arrows) spatial differences, respectively. The lower frame shows the same segment with horizontal/vertical aim and spatial differences mismatched.

#### <span id="page-44-0"></span>**Shifting Groups of Vertices**

ReflectorCAD provides an easy way to shift a group of segment vertices by a specific distance in the X-Y plane. Try out this feature by shifting the vertices that lie along a particular line in our current reflector.

**1** Press the **Ctrl** key and drag the pointer in the Reflector view to enclose the vertices, and release the pointer. See[Figure 2.14](#page-44-1).

![](_page_44_Figure_3.jpeg)

<span id="page-44-1"></span>**Figure 2.14** Shifting a group of vertices. The rectangle shows the vertices to enclose for shifting.

**2** Type the desired shift in the Shift Multiple Vertices dialog box, as shown in [Figure](#page-44-2)  [2.15.](#page-44-2)

![](_page_44_Picture_97.jpeg)

<span id="page-44-2"></span>**Figure 2.15** Setting the shift for a group of vertices

This setting shifts all the enclosed vertices 10 units to the right. After the shift is performed, all the affected segments are first reset to the base surface and then redeveloped according to their aiming. This has the side effect of undoing any starting point offsets that the affected segments may have had. As with other segment changes, this change can be undone by pressing **Ctrl-Z** or clicking Segment, Undo Last Segment Change.

Learn more about ReflectorCAD in ReflectorCAD Help.

## <span id="page-46-0"></span>**APPENDIX A: COMPARISON OF OUTPUT CALCULATED BY REFLECTORCAD AND ASAP**

This appendix compares output that is calculated by ReflectorCAD and ASAP, for the VisualAimLowBeam example, which is in the ReflectorCAD installation folder. This reflector is not an actual headlamp  $-$  it is the first-pass at a conceptual design intended to meet the visual aim standard.

[Figure A.1](#page-47-0) and [Figure A.2](#page-47-1) show the output calculated by ReflectorCAD and ASAP, respectively. Comparing contours, the results agree well. The peak output values are 31,637 for ReflectorCAD and 32,664 for ASAP, while total flux on the screen is 575.9 lumens for ReflectorCAD and 594 for ASAP.

The approximate output calculated by ReflectorCAD does not include light that travels from the source directly to the screen, while the ray trace performed in ASAP includes everything. Consequently, we expect the numbers from ASAP to be slightly larger than those from ReflectorCAD. A separate ray trace, with just the source and detector screen, was performed to quantify this effect. The total flux due to direct illumination was found to be 16.5 lumens. Subtracting it from the total number for ASAP, we now get 577.5 lumens for the total flux, which agrees well with the value calculated by ReflectorCAD.

On a 500 MHz Pentium-series processor, ReflectorCAD took 30 seconds to calculate output for the entire reflector. Since most design changes affect only a portion of the reflector, output can typically be updated in just a few seconds when working in ReflectorCAD. ASAP took a little more than two hours to perform the calculation, using 2 million rays (pre-traced through the bulb's geometry) for the source model. The bulb's geometry was not present during the trace with the reflector. The ASAP results were averaged horizontally (using the **AVERAGE 0 2** command).

We also compared vertical gradients in the region between 1 and 3 degrees right. [Figure A.3](#page-48-0) shows three screen dumps of the interactive gradient-query tool in ReflectorCAD for this region. The gradient, in this case, is calculated as a partial derivative along the vertical direction. Peak values vary between 23,700 and 26,400. [Figure A.4](#page-48-1) shows the relevant results from ASAP. Peak derivative values vary between 23,300 and 25,600.

For purposes of headlamp testing, vertical gradients are typically not defined as derivatives. For example, SAE J1735 of January 1995 (Harmonized Vehicle Headlamp Performance Requirements) defines the vertical gradient as,

$$
G(v) = \frac{\left[l(v-0.2) - l(v)\right]}{l(v)}
$$

where  $\iota^{(\nu)}$  is the intensity at vertical angle  $\nu$  (measured in degrees). Using this definition, screen dumps of the gradient measurement in ReflectorCAD are shown in [Figure A.5](#page-48-2). Peak values range from 0.857 to 0.994. The corresponding plots for the output calculated by ASAP are shown in figure A.6. Peak values, ranging from 0.857 to 0.887, agree well with those from ReflectorCAD. Figure A.7 shows the gradient query settings used in ReflectorCAD for the screen captures shown in figure A.5.  $l(v)$ 

![](_page_47_Figure_3.jpeg)

<span id="page-47-0"></span>**Figure A.1** Output calculated by ReflectorCAD. Resolution is 70 pixels vertical and 100 pixels horizontal. Calculation quality is at the middle (default) setting. The standard ReflectorCAD source model for the 9005 bulb (with approximately 600 facets) was used.

![](_page_47_Figure_5.jpeg)

<span id="page-47-1"></span>![](_page_47_Figure_6.jpeg)

![](_page_48_Figure_0.jpeg)

<span id="page-48-0"></span>**Figure A.3** Vertical derivative for output slices along 1, 2 and 3 degrees right, as measured in ReflectorCAD, using the gradient query feature

![](_page_48_Figure_2.jpeg)

<span id="page-48-1"></span>**Figure A.4** Vertical slices along 1, 2 and 3 degrees right, showing the output (left) and vertical partial derivative of the output (right), as calculated by ASAP

![](_page_48_Figure_4.jpeg)

<span id="page-48-2"></span>**Figure A.5** Vertical gradients for slices of output along 1, 2 and 3 degrees right, as calculated by ReflectorCAD

![](_page_49_Figure_0.jpeg)

<span id="page-49-0"></span>**Figure A.6** Vertical gradient for slices of output along 1, 2 and 3 degrees right, as calculated by ASAP

![](_page_49_Picture_54.jpeg)

Figure A.7 Gradient query settings used in ReflectorCAD for measurements shown in Figure [A.6](#page-49-0)

[Table A.1](#page-50-0) summarizes the results of this comparison. Overall, there is good agreement.

| Quantity                  | ReflectorCAD      | ASA.           |
|---------------------------|-------------------|----------------|
| <b>Total Lumens</b>       | 575.9             | 594            |
| direct illum. subtracted  |                   | 577.5          |
| Peak Candela              | 31,637            | 32,664         |
| Calculation Time          | $\sim$ 30 seconds | $\sim$ 2 hours |
| Peak Vertical Derivatives |                   |                |
| $1^\circ$ Right           | 26,400            | 25,600         |
| $2^{\circ}$ Right         | 23,700            | 23,300         |
| $3^\circ$ Right           | 24,600            | 24,200         |
| Peak Vertical Gradients   |                   |                |
| $1^\circ$ Right           | 0.887             | 0.887          |
| $2^{\circ}$ Right         | 0.994             | 0.857          |
| $3^\circ$ Right           | 0.857             | 0.859          |

**Table A.1**Summary of results, calculated by ReflectorCAD and ASAP

<span id="page-50-0"></span>**NOTE** Remember that the quick output engine in ReflectorCAD makes use of several approximations, the validity of which can vary between reflectors. For typical uses, it achieves accurate results, but *you must verify the performance of finished designs* by using a more complete analysis program, like ASAP.

## **Appendix B: NOTES FOR THE TIGHT CUTOFF SEGMENTS EXAMPLE**

The notes in this appendix are associated with the example file, TightCutoffSegments.rdf, which is included with ReflectorCAD in the Visual Aim Headlamp example directory. After loading the file in ReflectorCAD, the reflector view should look similar to [Figure B.1](#page-52-0).

![](_page_52_Figure_3.jpeg)

<span id="page-52-0"></span>**Figure B.1** Reflector view of the example file, TightCutoffSegments.rdf

- **1** Confirm that output was calculated for the reflector by clicking  $\frac{|\mathbf{f}|}{|\mathbf{f}|}$ .
- **2** Click inside segment S1. Its output is displayed in the output view.
- **3** While S1 is selected, right-click the Reflector view and select **Segment Properties**.
- **4** Notice that the Source Point for this segment is the inner edge of the filament, which provides for a tighter cutoff on the upper boundary of its aim region. To see this effect, change the Source Point to **EFP of Src #1** (essentially, the filament's center).

[Figure B.1](#page-53-0) shows the output of S1 when it is developed using the filament center (left) and the filament's inner edge (right) as the source point. In both cases, the segment is aimed to a horizontal line.

![](_page_53_Figure_5.jpeg)

**Figure B.1** Output of S1

<span id="page-53-0"></span>When the filament's inner edge is used, vertical gradients in the 0.2 to 0.4 range are calculated in ReflectorCAD, using the gradient query settings.

**5** Right-click the Output view and click **Gradient Query Settings**. Complete the dialog box as shown in [Figure B.2](#page-53-1)

![](_page_53_Picture_92.jpeg)

<span id="page-53-1"></span>![](_page_53_Figure_10.jpeg)

**6** Press Ctrl+pointer to calculate the gradients simultaneously in the Output view.

Segment S2 was developed using the lower center of the filament as the source point. See [Figure B.3](#page-54-0).

![](_page_54_Figure_2.jpeg)

<span id="page-54-0"></span>**Figure B.3** Output of S2 when developed using the filament center (left) and the filament's lower center (right) as the source point.

When the lower center is used as the source point, the output pattern stays below the segment's horizontal aim line. Calculated gradients vary between 0.3 and 0.5 along the top of this output pattern. See [Figure B.4](#page-54-1).

![](_page_54_Figure_5.jpeg)

**Figure B.4** Gradient query results from one location in the pattern

<span id="page-54-1"></span>Segment S3 employs the same idea as S1, except that the outer filament end is used as the source point, because the segment is below the filament. Segment S4 uses the lower center of the filament, as S2 does.